# TUTORIEL RÉPONDRE A UNE DEMANDE DE CONTRIBUTION

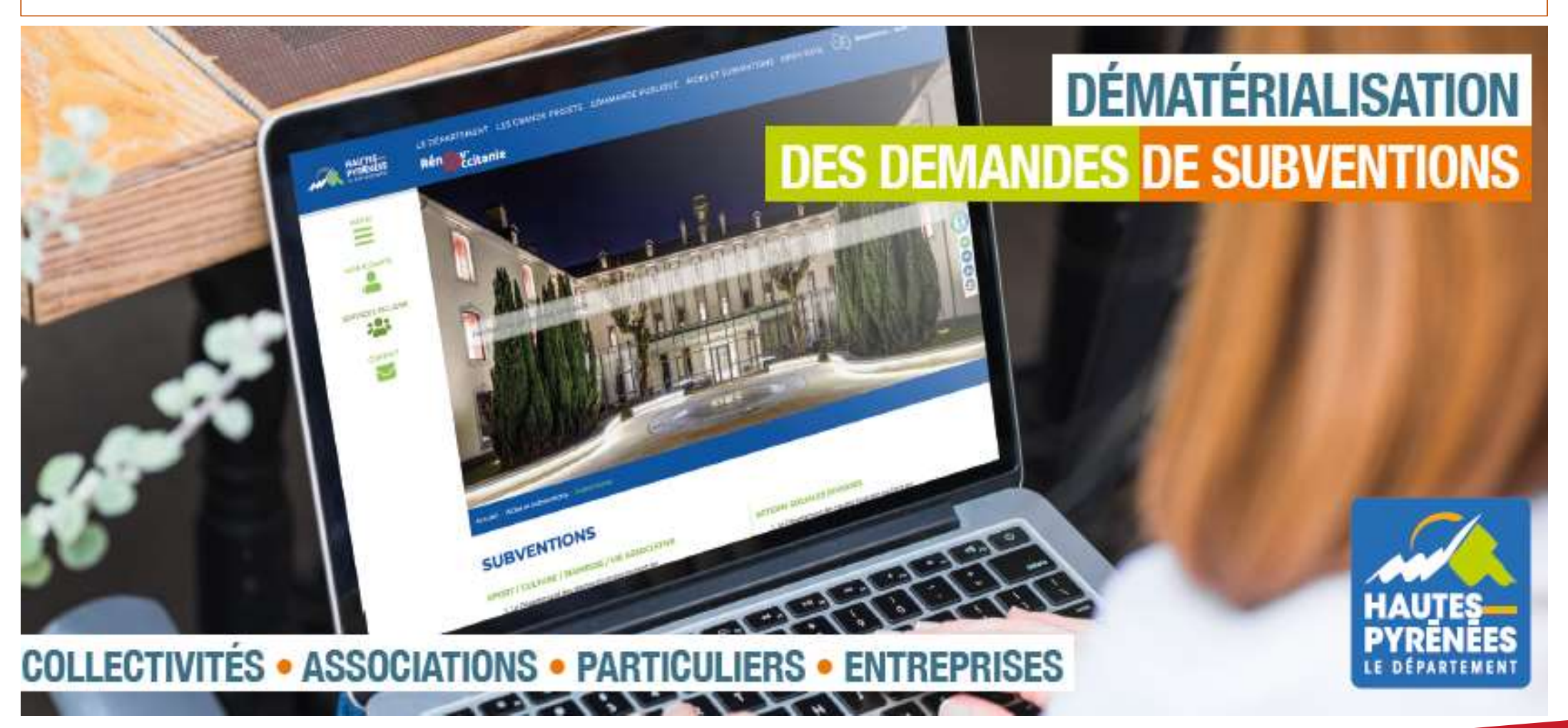

subventions.ha-py.fr

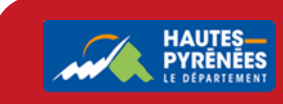

Suite à votre transmission d'une demande de subvention, l'agent instructeur vous sollicite par mail pour modifier un/plusieurs éléments de votre demande (informations générales ou domiciliation bancaire)

#### 1. Dans votre messagerie, cliquez sur le lien vers l'Espace usager puis connectez-vous à votre Espace

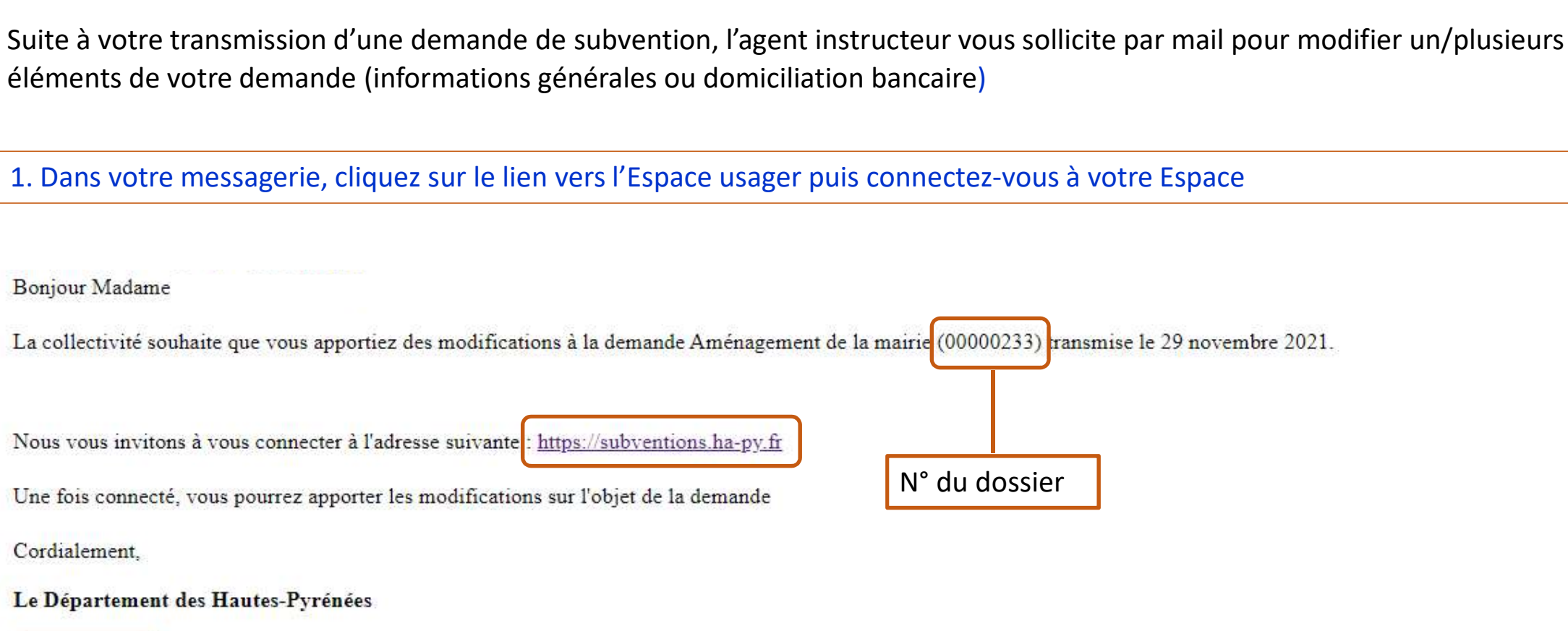

Cordialement,

#### Le Département des Hautes-Pyrénées

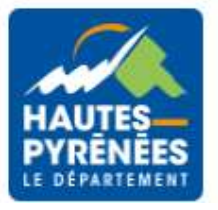

29/11/2021

### 2. Dans votre Espace, cliquez sur Suivre mes demandes d'aides puis sur l'icône **de la divisite du numéro du dossier**

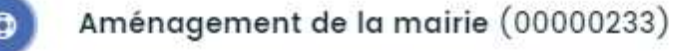

Créée le 29 novembre 2021 à 13:48:22 Déposée le 29 novembre 2021 à 13:49:22 Prise en charge le 29 novembre 2021 à 13:51:01

#### 3. Cliquer sur Contributions pour modification

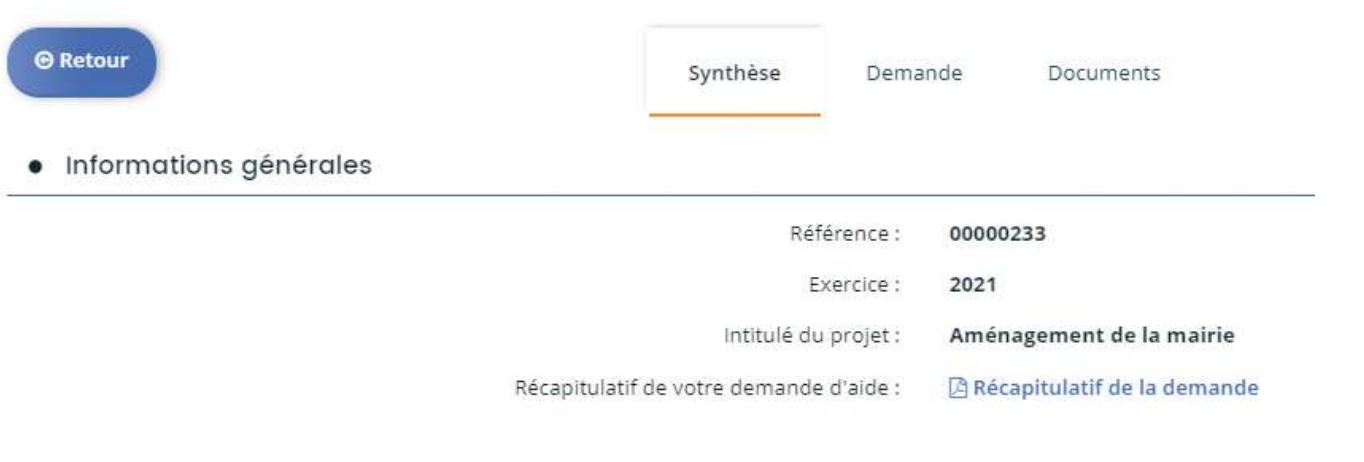

• Actions requises

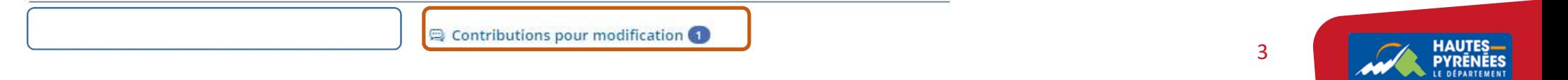

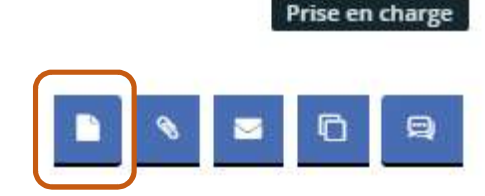

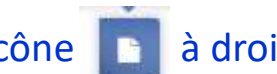

# 4. Cliquez sur l'icône **de pour répondre à la sollicitation**

O Reçue le 29 novembre 2021 à 14:20:48

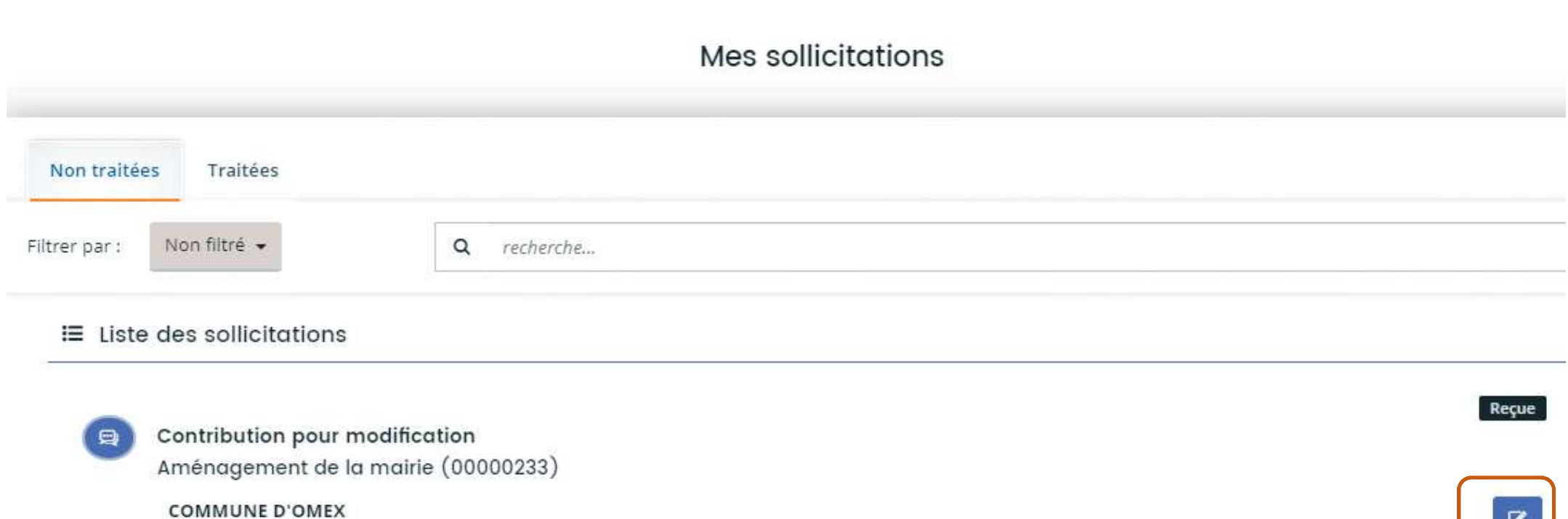

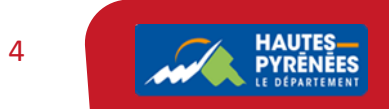

B

# 5. Dans les informations, modifiez les éléments puis cliquez sur Suivant

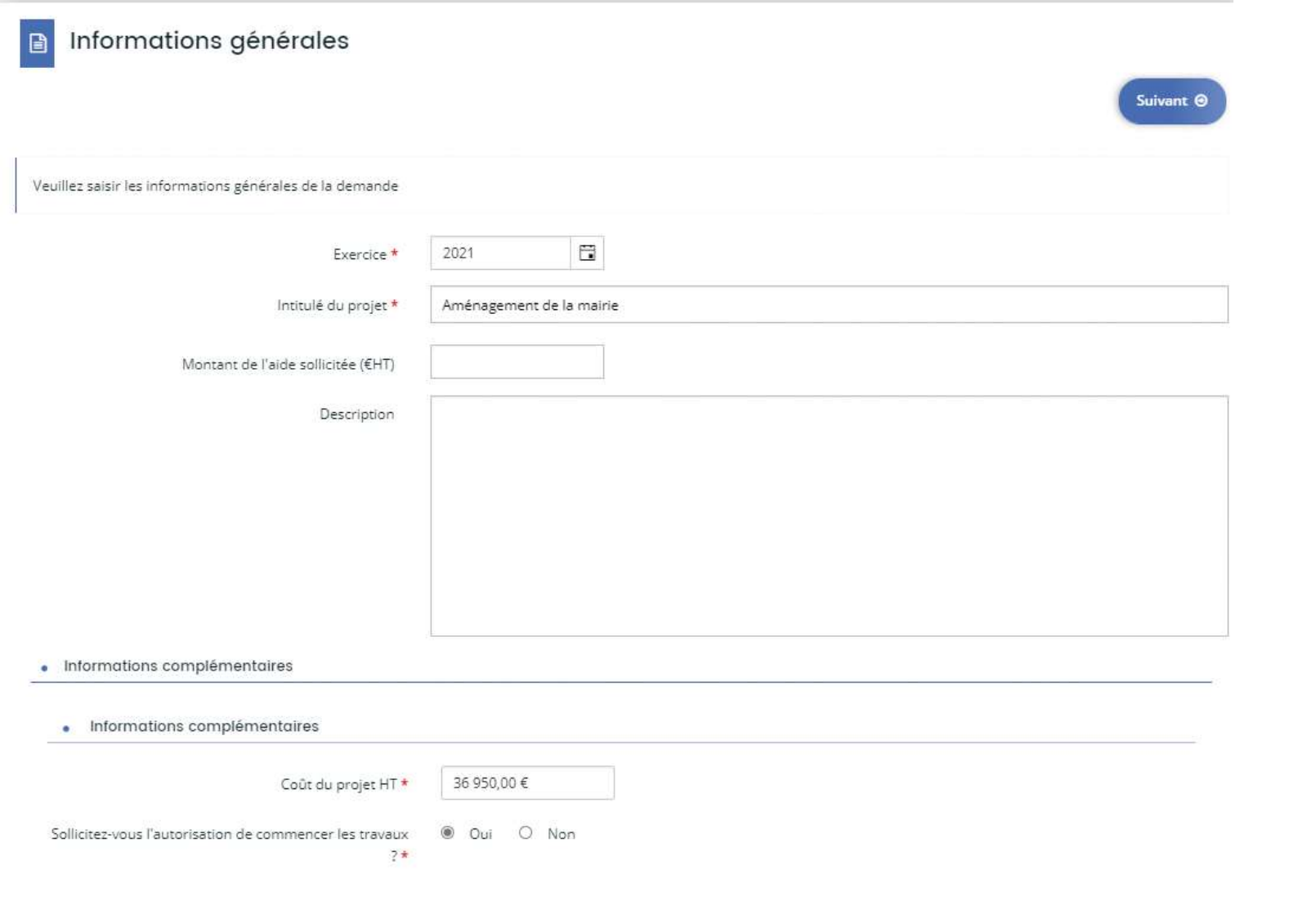

5 HAUTES

6. Générez le nouveau récapitulatif de la demande. Une nouvelle fenêtre s'ouvre avec le récapitulatif que vous pouvez enregistrer ou imprimer. Après consultation, fermez la fenêtre.

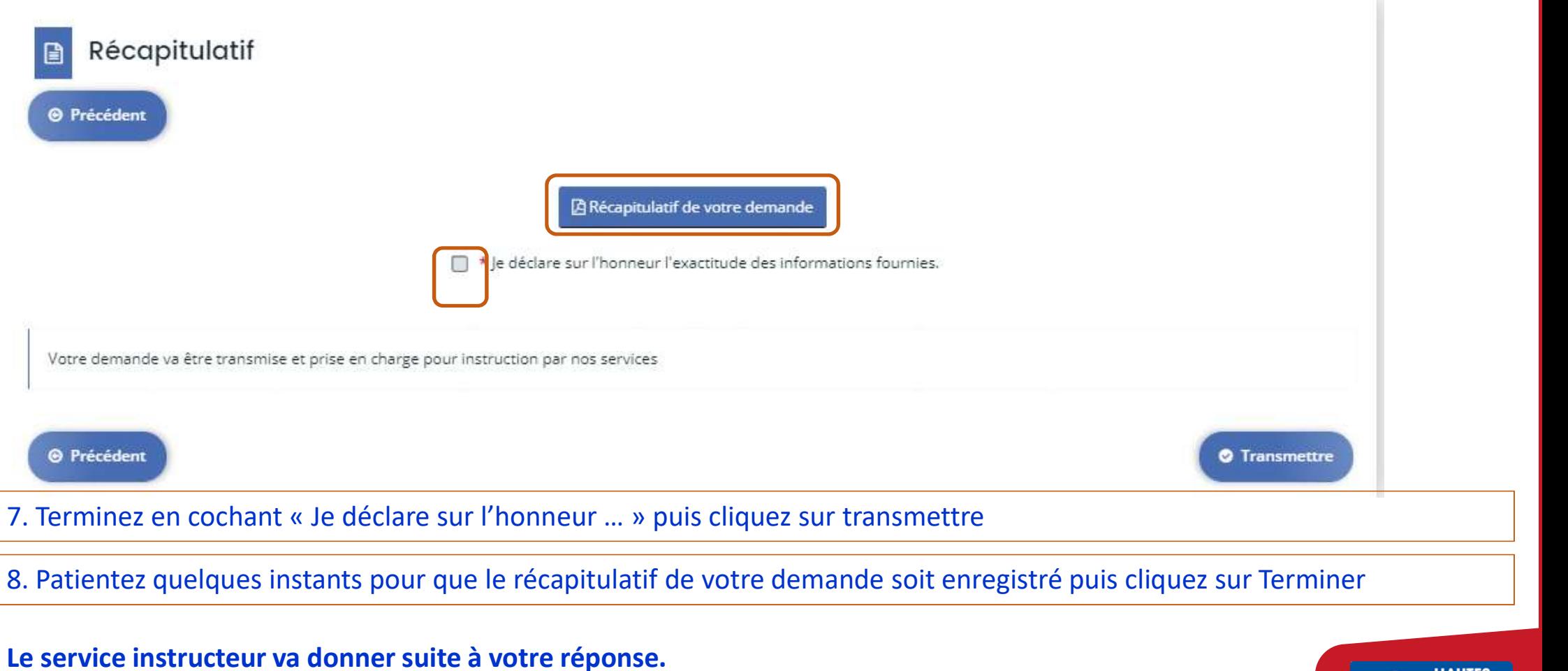

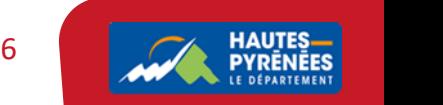